# How to invoice a PO from Boston Scientific

## Contents

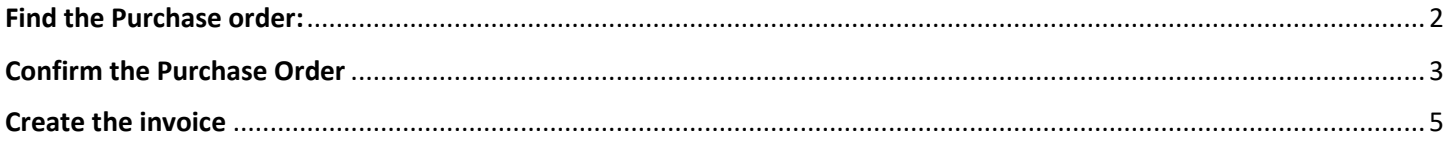

### <span id="page-1-0"></span>Find the Purchase order

Please log into supplier.ariba.com with your username and password, then go to "Workbench" and click on "Orders". You will be prompted to a new page and need to click on "Edit filter" and then select "Last 365 days". Please click on the "Apply" button to finish the search.

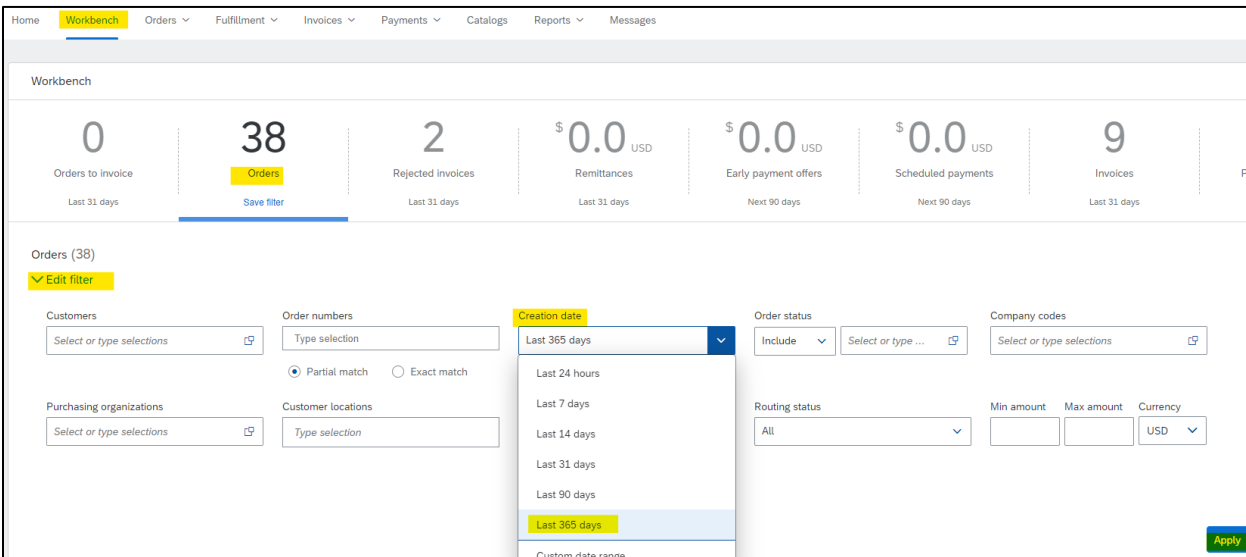

Once you have identified the PO number you want to invoice, click on the PO hyperlink and you will be prompted to either confirm the latest version of your PO (If PO has not been confirmed yet) or to Create an Invoice (Once the PO has been confirmed).

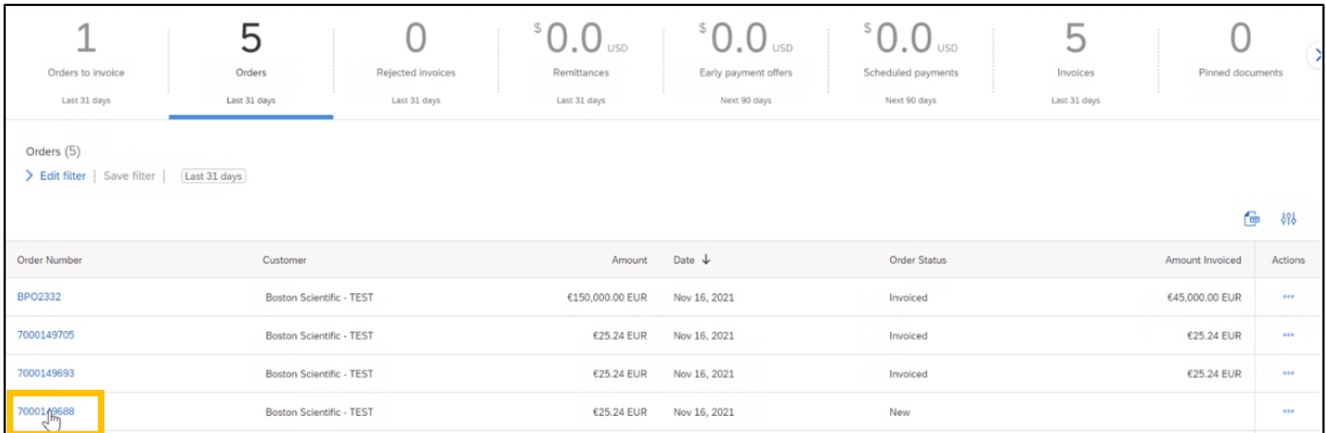

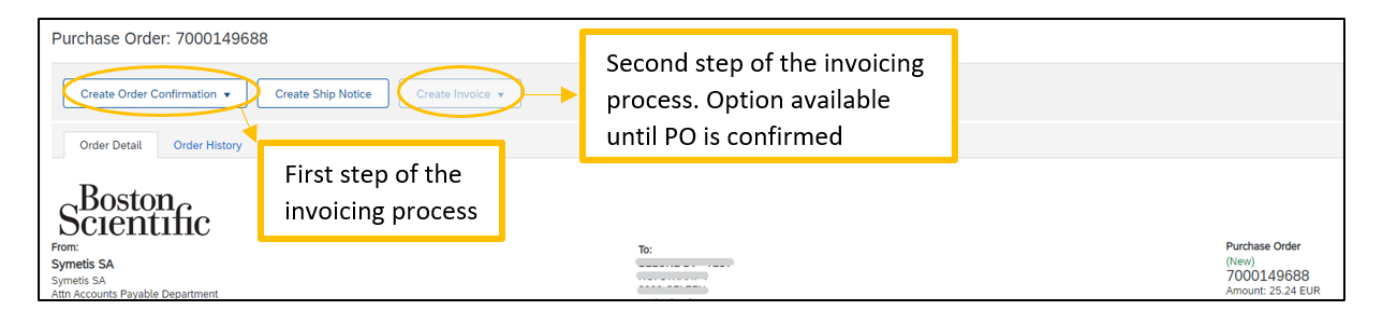

### <span id="page-2-0"></span>Confirm the Purchase Order

1. In section: *Create Order Confirmation*, scroll down the menu and select: *Confirm Entire Order.* Please make sure that you are confirming the latest version of the PO.

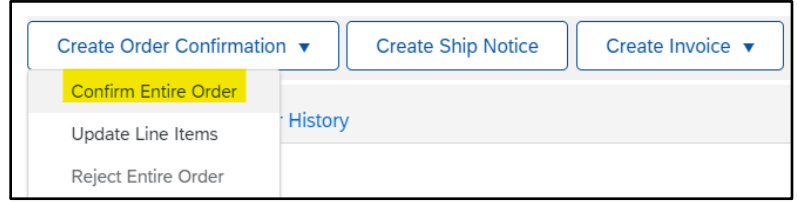

- 2. In section: *Order Confirmation Header*, just complete the below fields:
	- a. *Confirmation #*: You can use any alphanumeric character. Cannot exceed 16 characters.
	- b. *Est. Delivery Date*: It is an estimated date. If the estimated delivery date does not end to be the same as

you selected, do not worry, it is not going to affect payment.

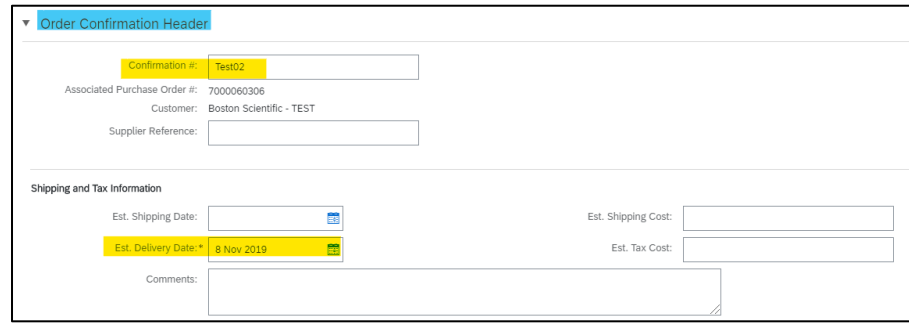

- 3. Do not complete any other field on section: *Line items*.
- 4. Click on *Next*

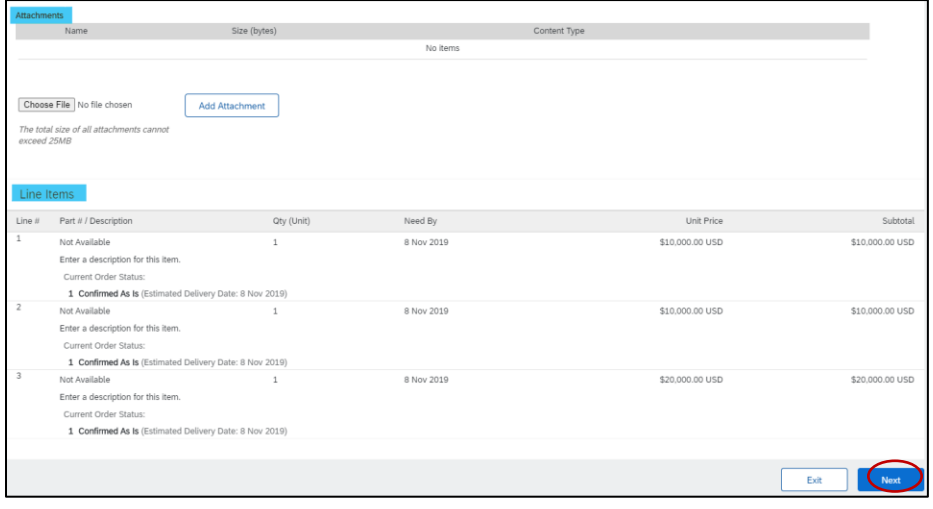

5. Check that all the information in the line items is correct and click on *Submit*

<span id="page-3-0"></span>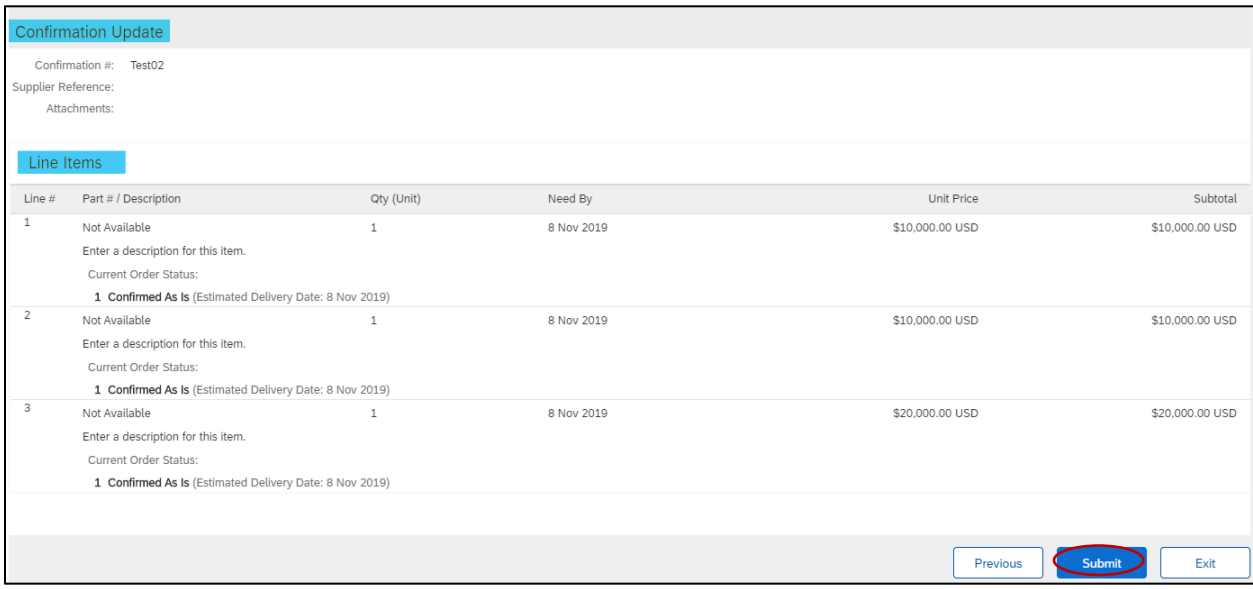

#### Create the invoice

1. Click the dropdown and select Standard Invoice.

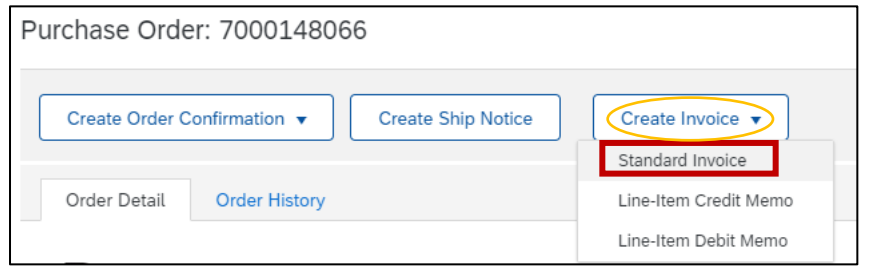

- 2. Enter an alphanumeric value for the Invoice Number field. This is a number set by you, the supplier. It is your internal reference number for this invoice (It must not exceed 16 digits).
- 3. "Invoice Date" is a prepopulated field with today's date (the day you are creating the invoice in Ariba Network). However, Ariba Network allows backdating for a maximum of 5 days.
	- a. Important: Please make sure to adjust the invoice date according to the invoice created in your internal system. This is critical for tax purposes.
	- b. Invoices submitted on time with the correct invoice date ensure the timely payment of your invoices.

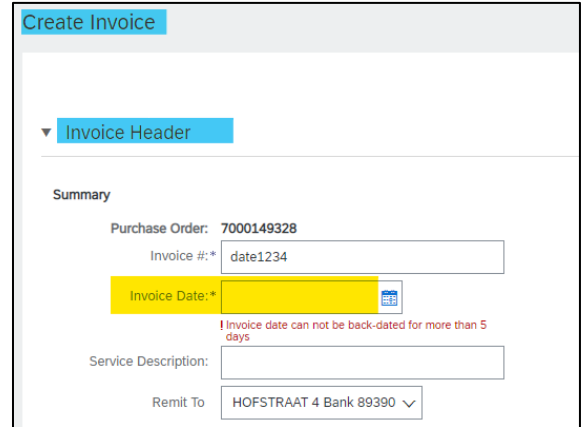

- 4. If tax is required, please select "Line level tax".
- 5. If tax is NOT required, click the blue "Remove" link to the right.

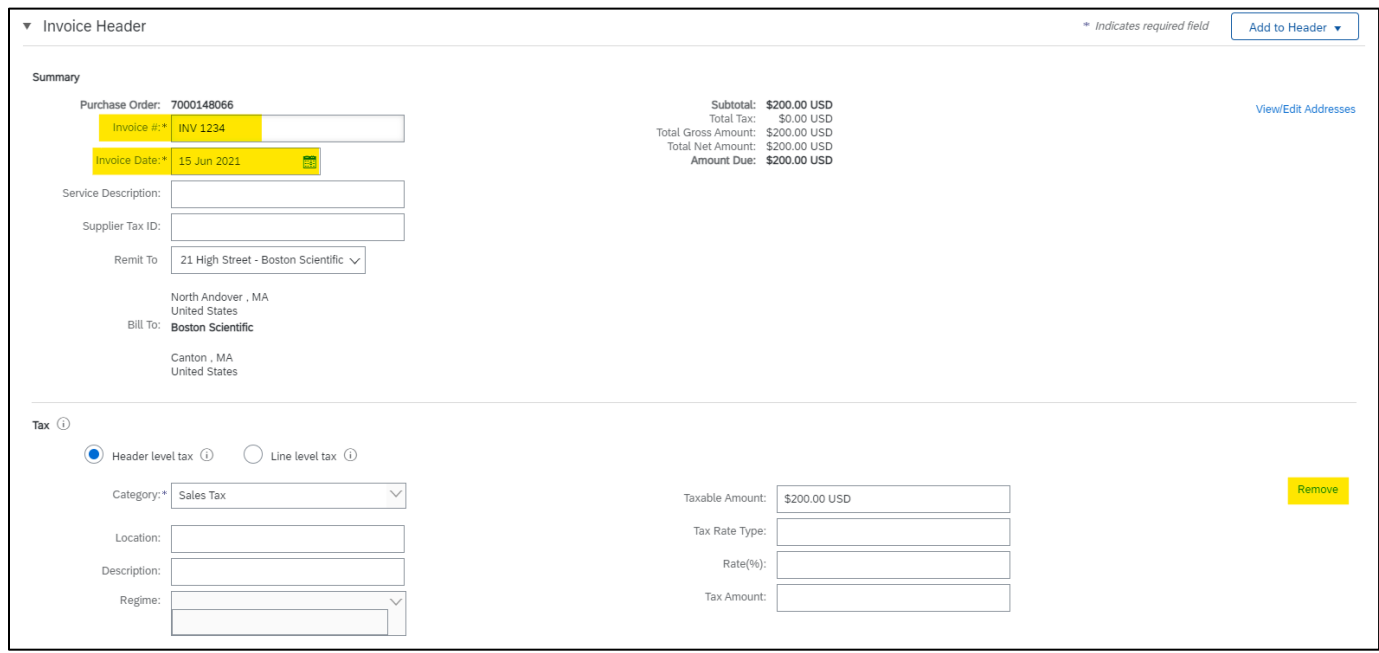

6. Scroll down to the line item(s), you do not need to edit the Shipping, Payment Term and Additional Fields.

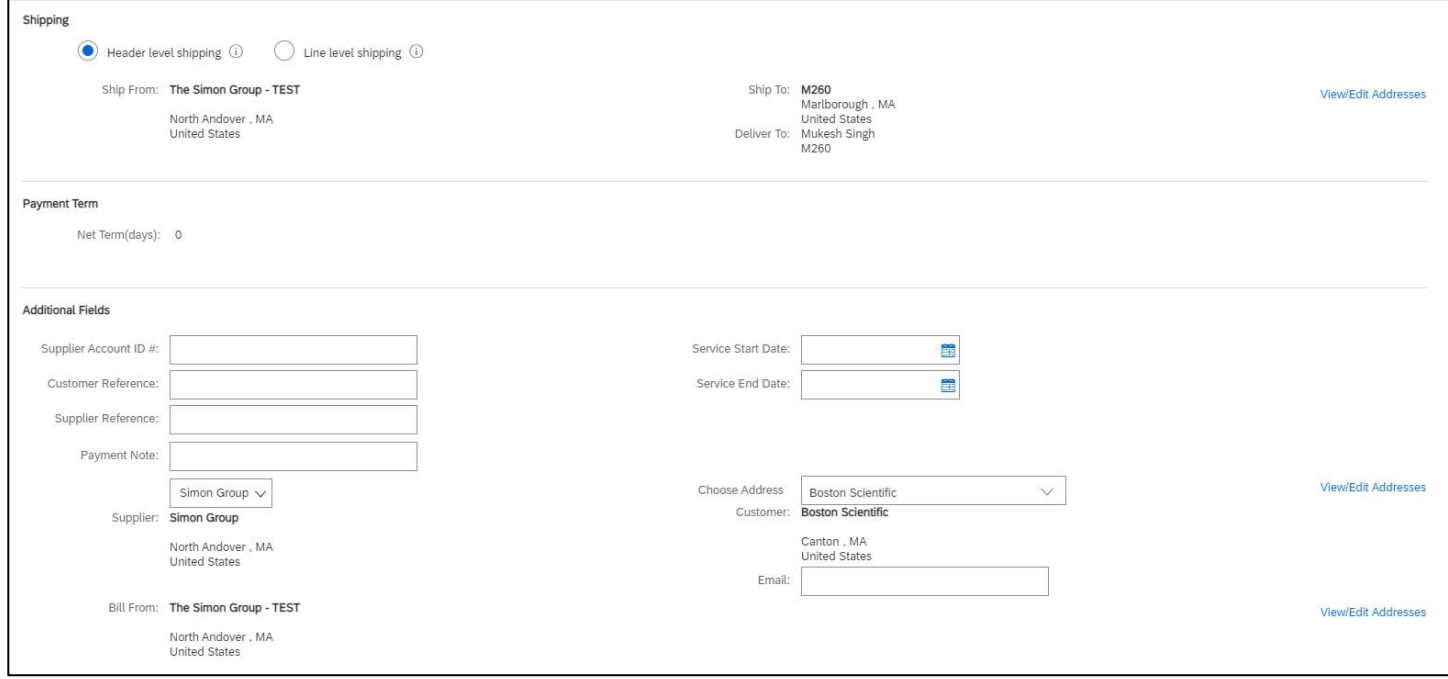

• **Service Invoice:** You can change the Subtotal amount (It must not exceed the original line amount)

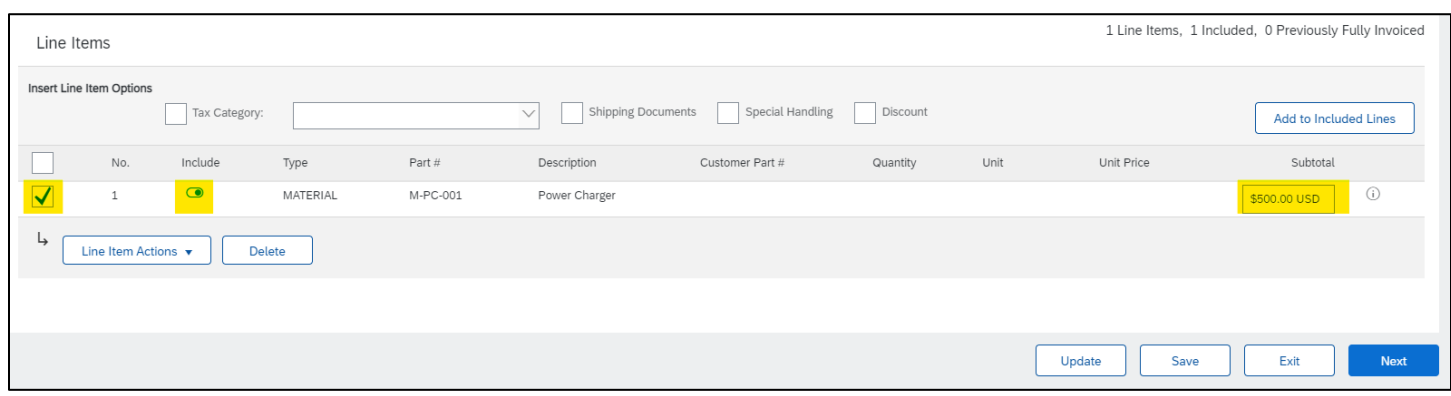

• **Material Invoice:** You can modify the quantity field. You may bill for the entire quantity, or a portion thereof.

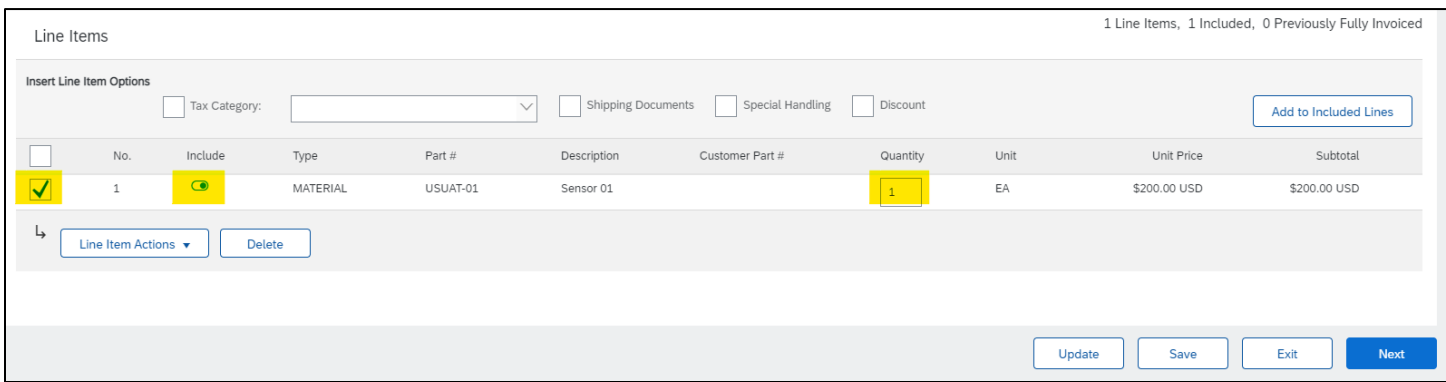

**NB: If there is only one line on the PO, your invoice should also be ONLY ONE LINE. A multi-line invoice posted against a one-line PO will fail.**

7. If you need to add shipping document, special handling, discount, comments, or add an attachment, click the dropdown arrow for Line-Item Actions.

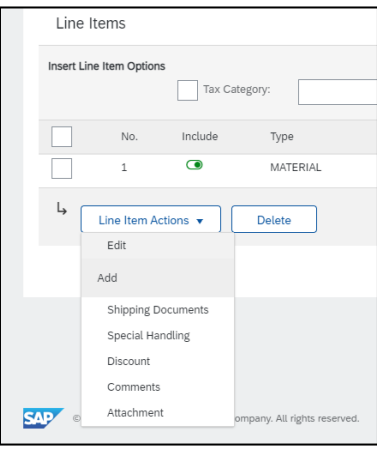

8. Click Next to review the invoice:

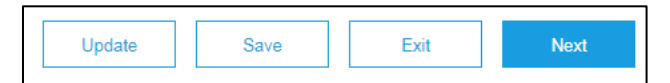

- a. **Update** saves the changes, and allows you to continue to edit the invoice;
- b. **Save** keeps a draft of the invoice in your Outbox draft folder for 7 days;
- c. **Next** refreshes the screen and display an electronic copy of the finished invoice (Always review the entire invoice prior to submitting).
- 9. Click Previous, Save, or Submit:

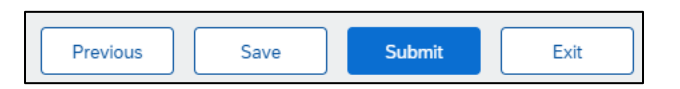

- a. Previous allows you to edit the invoice;
- b. Save keeps a draft of the invoice in your Outbox draft folder for 7 days;
- c. Submit sends the invoice to Boston Scientific (Always review the entire invoice prior to submitting).

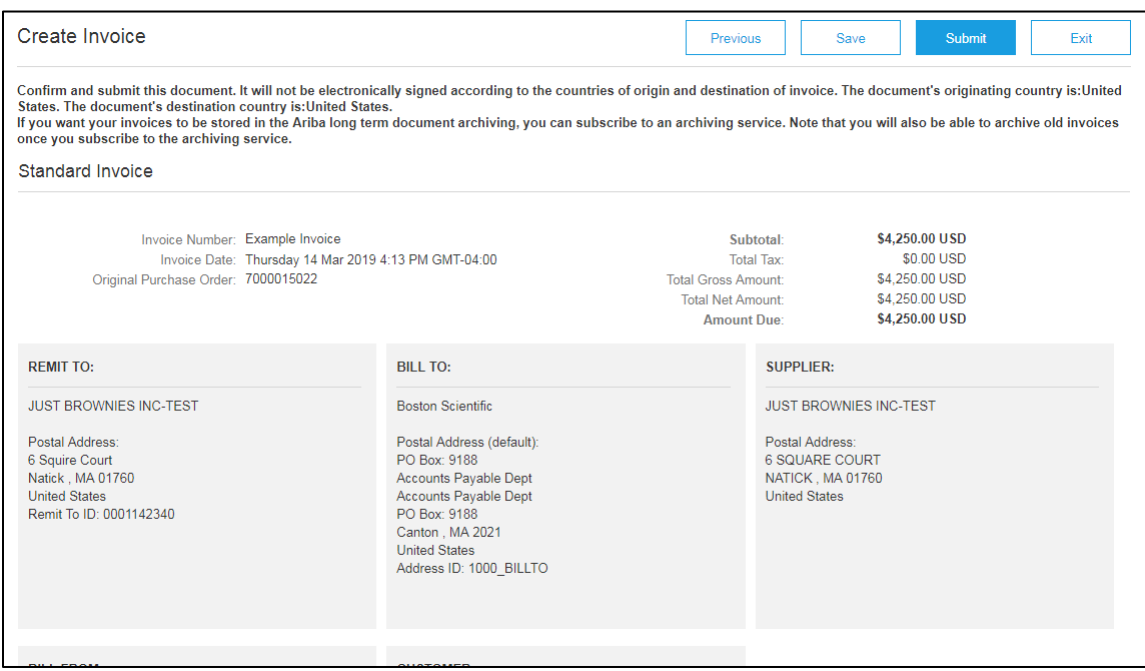

- 10. To send a credit memo for a service PO invoice, see step 5 above and select Line-Item Credit Memo
	- a. Repeat steps 6 & 7 to complete the credit memo
- 11. After you submit, you'll receive a confirmation. You may **Print a copy of the invoice** if desired.
	- a. Click **Exit invoice creation** to go back to the purchase order.

Invoice Example Invoice has been submitted.

- Print a copy of the invoice.<br>• Exit invoice creation.
- 
- 12. If you have questions about submitting a service purchase order invoice, please contact

[supplierenablement@bsci.com](mailto:supplierenablement@bsci.com) or [supplierenablementemea@bsci.com](mailto:supplierenablementemea@bsci.com) if you are a supplier in Europe.